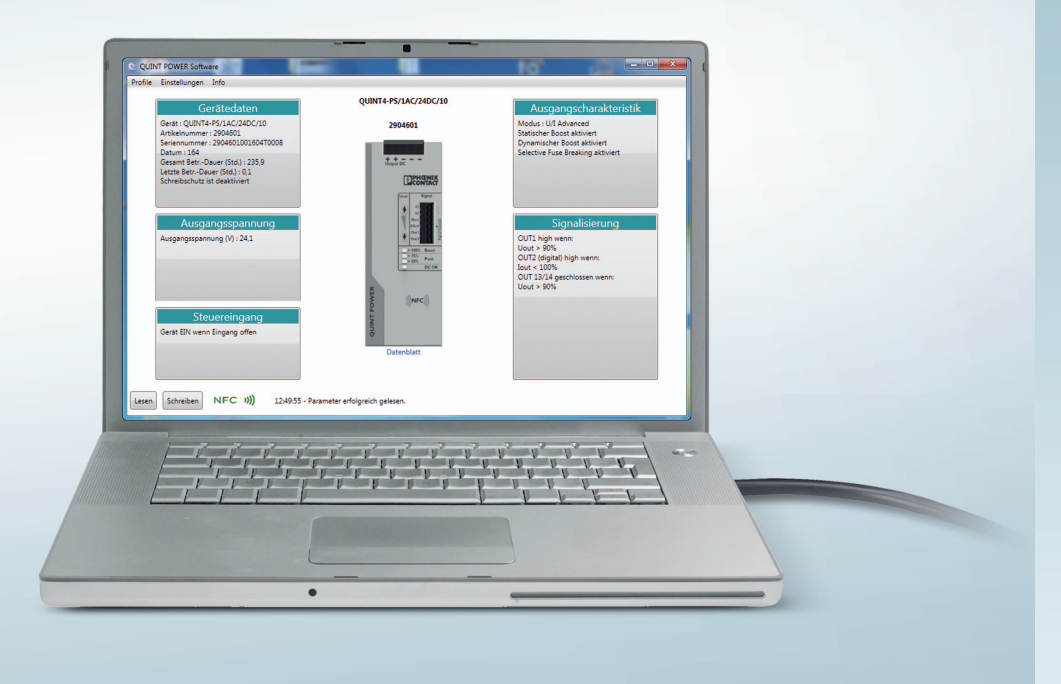

# **QUINT POWER Software**

<span id="page-0-0"></span>Anwenderhandbuch

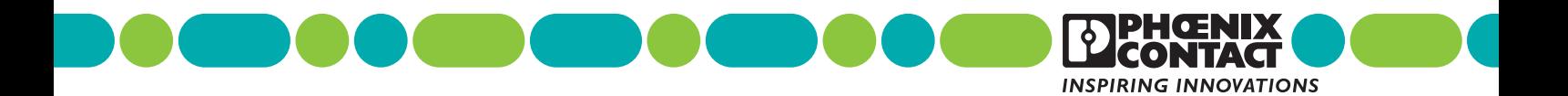

# **QUINT POWER Software [Anwenderhandbuch](#page-0-0)**

2017-06-28

Bezeichnung: UM DE QUINT POWER Software

02 Revision:

— Artikel-Nr.:

Dieses Handbuch ist gültig für:

QUINT POWER-Stromversorgungen der vierten Generation

# Inhaltsverzeichnis

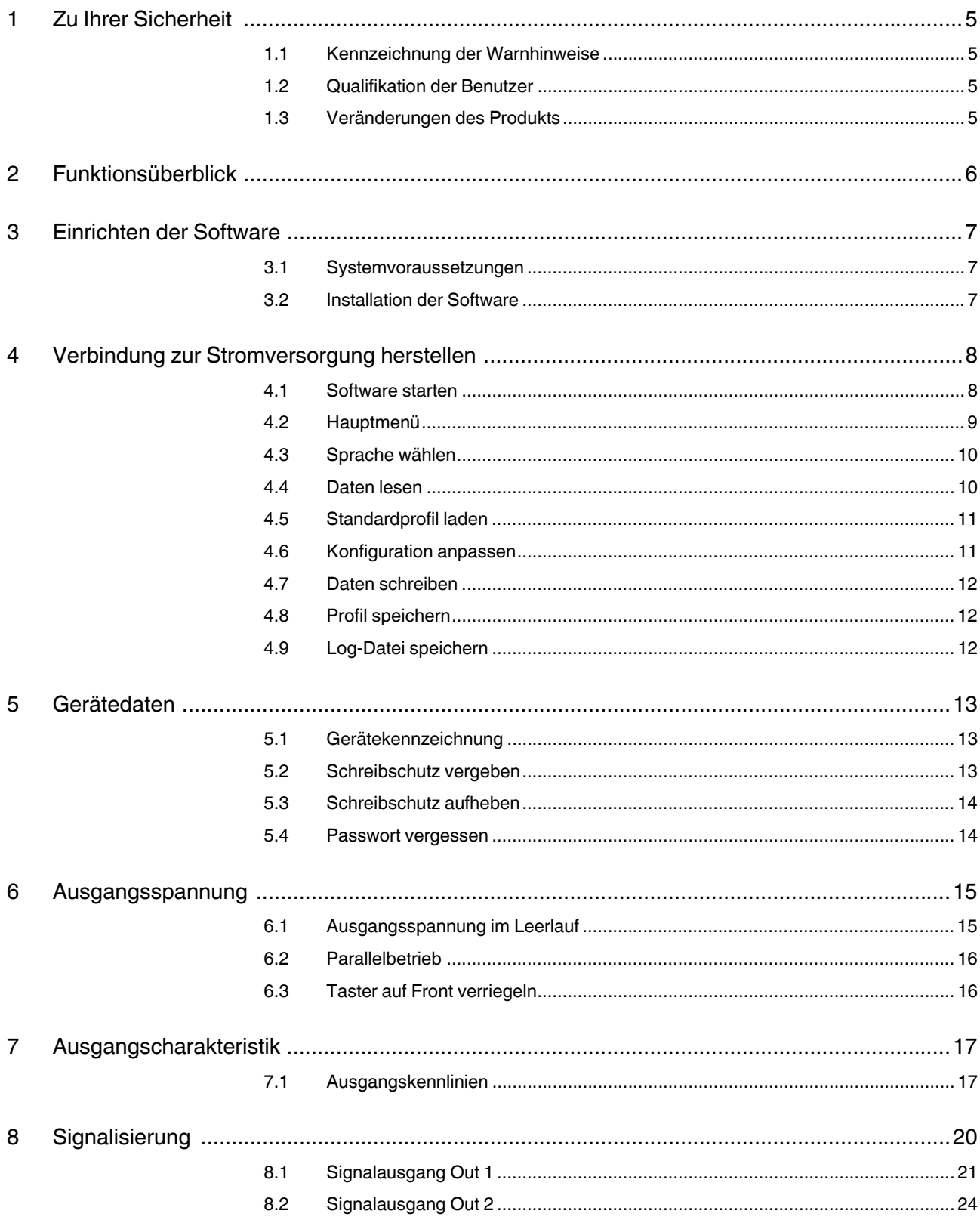

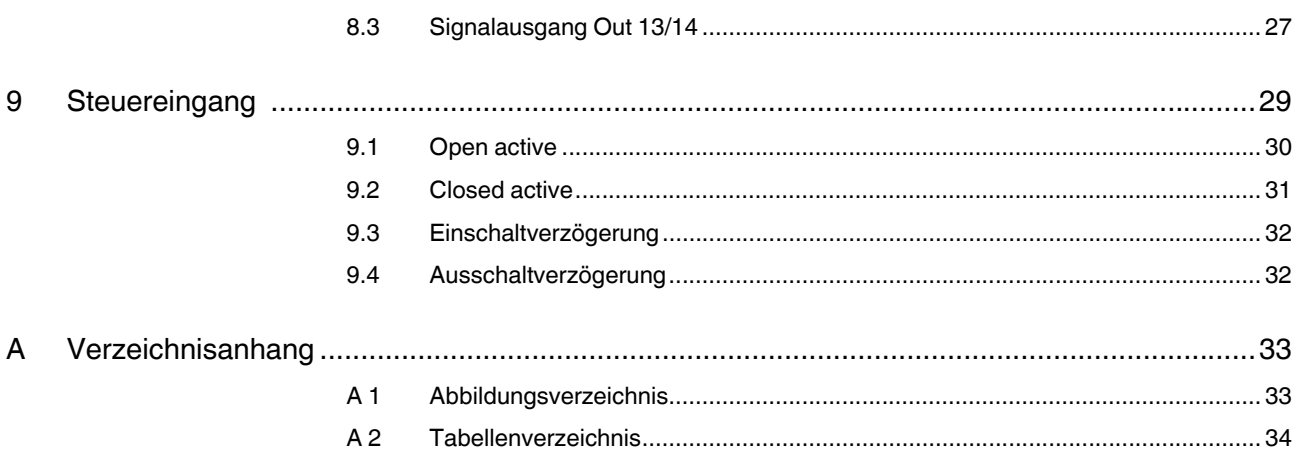

# <span id="page-4-0"></span>**1 Zu Ihrer Sicherheit**

Lesen Sie dieses Handbuch sorgfältig und bewahren Sie es für späteres Nachschlagen auf.

## <span id="page-4-1"></span>**1.1 Kennzeichnung der Warnhinweise**

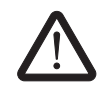

Dieses Symbol kennzeichnet Gefahren, die zu Personenschäden führen können.

Es gibt drei Signalwörter für die Schwere der möglichen Verletzung.

### **GEFAHR**

Hinweis auf eine Gefährdung mit hohem Risikograd. Wenn die Gefährdung nicht vermieden wird, hat sie den Tod oder eine schwere Verletzung zur Folge.

### **WARNUNG**

Hinweis auf eine Gefährdung mit mittlerem Risikograd. Wenn die Gefährdung nicht vermieden wird, kann sie den Tod oder eine schwere Verletzung zur Folge haben.

### **VORSICHT**

Hinweis auf Gefährdung mit niedrigem Risikograd. Wenn die Gefährdung nicht vermieden wird, kann sie eine geringfügige oder mäßige Verletzung zur Folge haben.

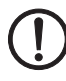

Dieses Symbol mit dem Signalwort **ACHTUNG** warnt vor Handlungen, die zu einem Sachschaden oder einer Fehlfunktion führen können.

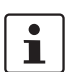

Hier finden Sie zusätzliche Informationen oder weiterführende Informationsquellen.

## <span id="page-4-2"></span>**1.2 Qualifikation der Benutzer**

Der in diesem Handbuch beschriebene Produktgebrauch richtet sich ausschließlich an

- Elektrofachkräfte oder von Elektrofachkräften unterwiesene Personen. Die Anwender müssen vertraut sein mit den einschlägigen Sicherheitskonzepten zur Automatisierungstechnik sowie den geltenden Normen und sonstigen Vorschriften.
- Qualifizierte Anwendungsprogrammierer und Software-Ingenieure. Die Anwender müssen vertraut sein mit den einschlägigen Sicherheitskonzepten zur Automatisierungstechnik sowie den geltenden Normen und sonstigen Vorschriften.

## <span id="page-4-3"></span>**1.3 Veränderungen des Produkts**

Modifikationen an der Hard- und Firmware des Geräts sind nicht zulässig.

Unsachgemäße Arbeiten oder Veränderungen am Gerät können Ihre Sicherheit gefährden oder das Gerät beschädigen. Sie dürfen das Gerät nicht reparieren. Wenn das Gerät einen Defekt hat, wenden Sie sich an Phoenix Contact.

# <span id="page-5-0"></span>**2 Funktionsüberblick**

Die QUINT POWER Software ist eine Software zur individuellen Konfiguration der QUINT POWER-Stromversorgungen der vierten Generation.

Die Software bietet Ihnen u. a. die Möglichkeit, Meldeschwellen zur präventiven Funktionsüberwachung zu definieren, die Ausgangsspannung einzustellen oder die Ausgangskennlinie speziell an Ihre Anforderungen anzupassen. Die Datenübertragung zwischen PC und Stromversorgung erfolgt per Near Field Communication (NFC).

Ein besonderes Maß an Flexibilität ist durch die zusätzliche Installation der QUINT POWER App geboten. Diese ermöglicht Ihnen eine komfortable Konfiguration der Stromversorgung mit einem mobilen Endgerät.

Durch das Abspeichern von Konfigurationsprofilen können Sie Ihre Parameterdaten einfach und bequem archivieren. Außerdem können Sie die Konfigurationsprofile per E-Mail verschicken und somit bequem zwischen Software und App austauschen.

### **Merkmale der Software**

- Übersicht über alle eingestellten Parameter der Stromversorgung
- Einstellung kundenspezifischer Parameter
- Abspeichern und Verwalten von Konfigurationsprofilen
- Hohe Flexibilität durch den Datenaustausch mit der QUINT POWER App

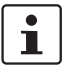

Die Software ist für PCs vorgesehen. Das vorliegende Anwenderhandbuch beschreibt ausschließlich die QUINT POWER Software. Für mobile Endgeräte installieren Sie die QUINT POWER App aus dem Google Play Store. Technische Hintergrundinformationen entnehmen Sie dem Datenblatt [phoenixcontact.net/products.](http://phoenixcontact.net/products)

# <span id="page-6-0"></span>**3 Einrichten der Software**

Zur individuellen Parametrierung Ihrer Stromversorgung müssen Sie die Software auf einem PC einrichten. Berücksichtigen Sie dabei die folgenden Systemvoraussetzungen:

## <span id="page-6-1"></span>**3.1 Systemvoraussetzungen**

Damit Sie die Stromversorgung per NFC-Schnittstelle konfigurieren können, ist folgende Hard- und Software erforderlich:

- PC oder Notebook (ab Windows 7, Microsoft.Net Framework 4.5, USB 2.0 Schnittstelle, von QUINT POWER Software verwendeter Festplattenspeicher: max. 50 MB)
- Programmieradapter TWN4 MIFARE NFC USB ADAPTER (Artikel-Nr. 2909681)
- Programmier-Software QUINT POWER Software

## <span id="page-6-2"></span>**3.2 Installation der Software**

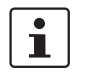

Die QUINT POWER Software steht kostenlos unter<www.phoenixcontact.net/catalog> zur Verfügung.

Um die Software zu installieren, gehen Sie wie folgt vor:

- 1. [Suchen Sie die QUINT POWER Software auf der Seite w](www.phoenixcontact.net/catalog)ww.phoenixcontact.net/catalog heraus.
- 2. Laden Sie die Datei QUINT POWER Software.exe herunter.
- 3. Speichern Sie die Datei QUINT POWER Software.exe im gewünschten Download-Ordner.
- 4. Installieren Sie die QUINT POWER Software aus dem gewählten Download-Ordner. Folgen Sie dazu den Anweisungen auf dem Monitor Ihres PCs.
- 5. Lesen Sie die EULA (End User Licence Agreement) sorgfältig durch, sobald diese auf Ihrem Monitor angezeigt wird. Um mit der Installation fortzufahren, akzeptieren Sie die Vereinbarung.
- 6. Starten Sie die Software (siehe [Kapitel 4.1, "Software starten"](#page-7-2)).
- 7. Machen Sie sich mit den Software-Einstellungen vertraut.

# <span id="page-7-0"></span>**4 Verbindung zur Stromversorgung herstellen**

Die Software visualisiert die wichtigsten technischen Daten Ihrer Stromversorgung auf dem PC. Lesen Sie mit Hilfe der Software die Parameter einer Stromversorgung oder erstellen Sie ein individuelles Profil für Ihre Stromversorgung. Übertragen Sie das Profil auf weitere Stromversorgungen. Nutzen Sie diese Funktion z. B. für parallel betriebene Stromversorgungen. Dazu muss die Software die Profildaten lediglich einmal lesen. Der TWN4 MIFARE NFC USB ADAPTER übermittelt die jeweiligen Daten an weitere Stromversorgungen. Halten Sie dazu den TWN4 MIFARE NFC USB ADAPTER vor die NFC-Schnittstelle der einzelnen Stromversorgungen. Die Schnittstelle ist mit dem NFC-Symbol gekennzeichnet.

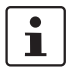

Zum Datenaustausch per NFC müssen Sie Ihre Stromversorgung immer aus- oder in den SLEEP MODE schalten.

## <span id="page-7-2"></span><span id="page-7-1"></span>**4.1 Software starten**

1. Starten Sie die Software auf Ihrem PC.

Die Startseite erscheint auf der Oberfläche Ihres Monitors. Hier haben Sie die Möglichkeit, eine Stromversorgung einzulesen. Alternativ können Sie entweder eine neue Konfiguration starten, indem Sie ein Standardprofil laden oder eine bereits abgespeicherte Konfiguration öffnen. Anschließend gelangen Sie automatisch zum Hauptmenü.

<span id="page-7-3"></span>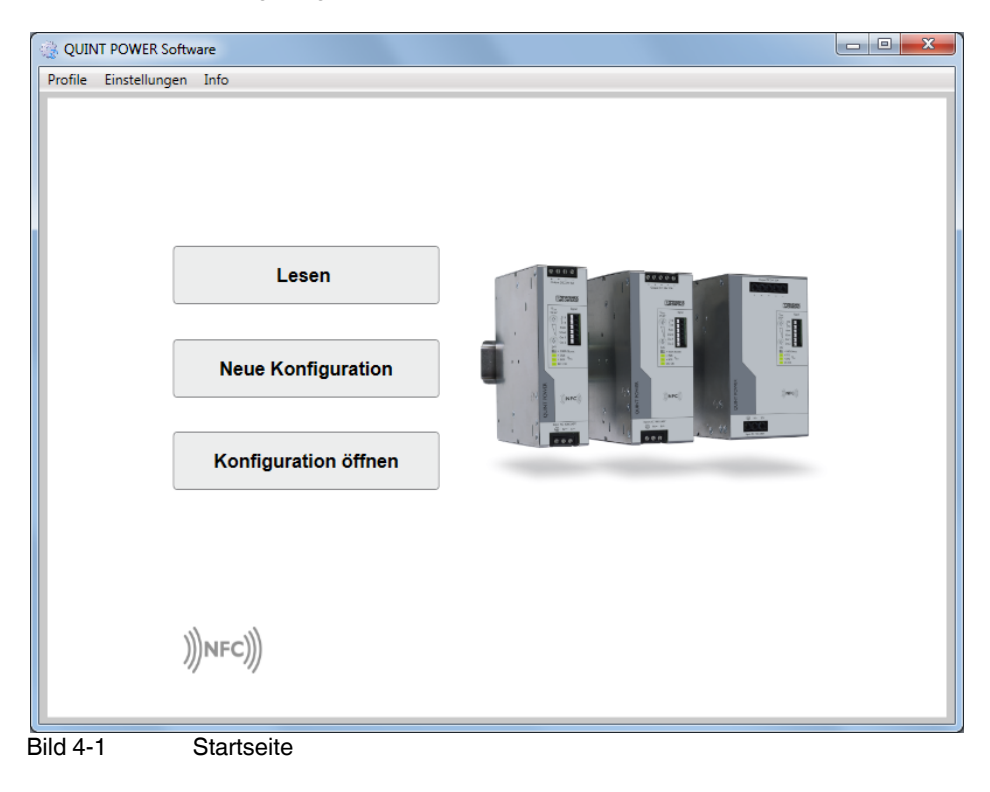

## <span id="page-8-0"></span>**4.2 Hauptmenü**

In der Mitte der Oberfläche ist eine QUINT POWER-Stromversorgung abgebildet. In den fünf Kategorien Gerätedaten, Ausgangsspannung, Ausgangscharakteristik, Signalisierung und Steuereingang können Sie Ihre Stromversorgung konfigurieren. Nähere Informationen zur Konfiguration erhalten Sie in den folgenden Kapiteln dieses Handbuchs.

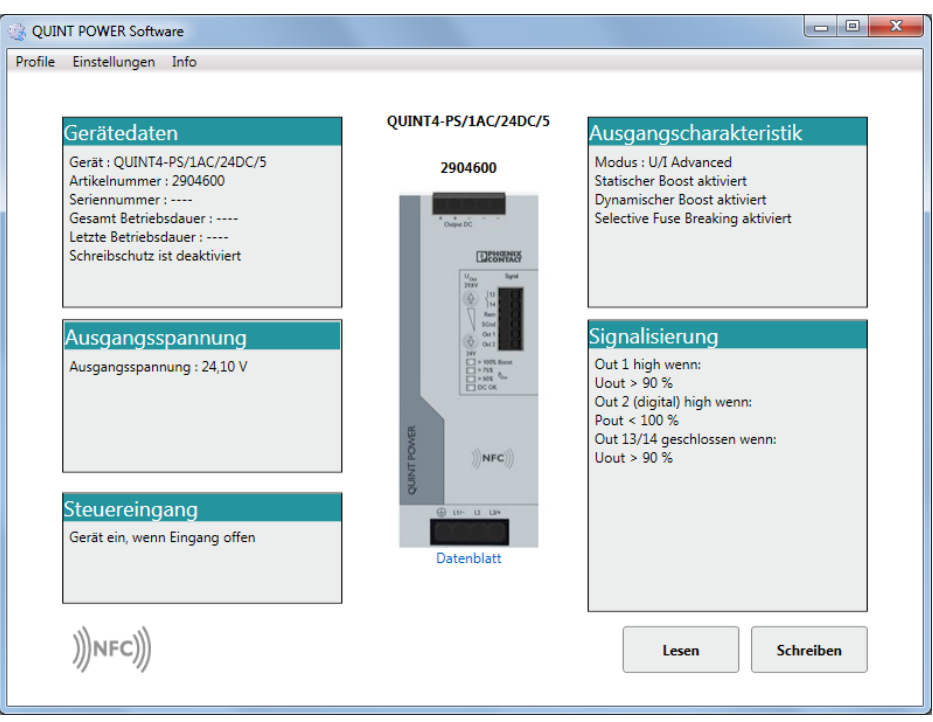

<span id="page-8-1"></span>Bild 4-2 Hauptmenü der QUINT POWER Software

## <span id="page-9-0"></span>**4.3 Sprache wählen**

Stellen Sie zunächst die Sprache der Benutzeroberfläche ein.

- 1. Wählen Sie in der Menüleiste "Einstellungen".
- 2. Stellen Sie im Menü "Einstellungen, Optionen" die Sprache ein.
- 3. Bestätigen Sie Ihre Eingabe mit "OK".

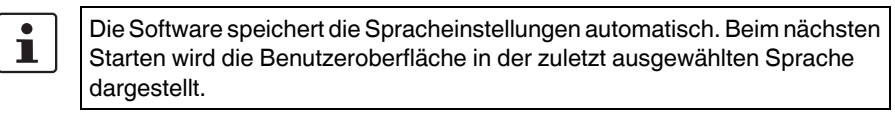

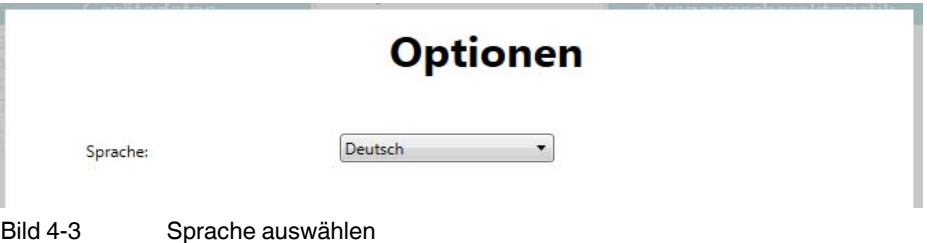

## <span id="page-9-2"></span><span id="page-9-1"></span>**4.4 Daten lesen**

Lesen Sie mit Hilfe des TWN4 MIFARE NFC USB ADAPTER die Daten Ihrer Stromversorgung.

- 1. Verbinden Sie den TWN4 MIFARE NFC USB ADAPTER mit dem PC.
- 2. Schalten Sie die Stromversorgung aus oder in den SLEEP MODE.
- 3. Starten Sie die Software auf Ihrem PC.
- 4. Klicken Sie auf die Schaltfläche "Lesen". Die grüne CONN LED signalisiert, dass der Adapter betriebsbereit ist.
- 5. Halten Sie den TWN4 MIFARE NFC USB ADAPTER vor das NFC-Symbol der Stromversorgung. Die Kommunikation wird automatisch aufgebaut und über die rote blinkende DAT LED signalisiert.Die Software liest die Parameter der Stromversorgung und visualisiert diese auf Ihrem PC.

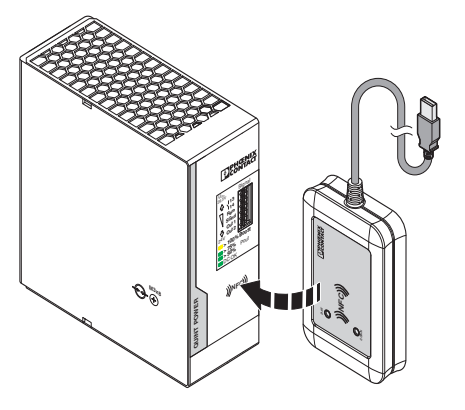

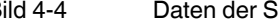

<span id="page-9-3"></span>Bild 4-4 Daten der Stromversorgung lesen

## <span id="page-10-0"></span>**4.5 Standardprofil laden**

Ausgehend von einem Standardprofil können Sie ein individuelles Profil für Ihre Stromversorgung erstellen. Weiterhin können Sie die von Ihnen eingestellte Konfiguration auf die Standardeinstellungen zurücksetzen.

- 1. Öffnen Sie in der Menüleiste "Profile".
- 2. Wählen Sie im Menü, "Profile, Neue Konfiguration" den Gerätetyp aus.
- 3. Sie können die Parameter Ihrer Stromversorgung individuell anpassen (siehe [Kapitel 4.6, "Konfiguration anpassen"\)](#page-10-1). Wenn Sie Ihre Stromversorgung auf das Standardprofil zurücksetzen möchten, überspringen Sie diesen Punkt.
- 4. Übertragen Sie die eingestellten Daten an die Stromversorgung (siehe [Kapitel 4.7, "Da](#page-11-0)[ten schreiben"\)](#page-11-0).

## <span id="page-10-1"></span>**4.6 Konfiguration anpassen**

Sie können eine Konfiguration jederzeit an Ihre Anforderungen anpassen.

- 1. Wählen Sie im Hauptmenü eine Kategorie, z. B. "Ausgangsspannung".
- 2. Editieren Sie die Spannung der Stromversorgung. Geben Sie eine Ausgangsspannung zwischen 23,9 V und 29,6 V in das entsprechende Eingabefeld ein.
- 3. Bestätigen Sie die Eingabe. Klicken Sie auf die Schaltfläche "OK".
- 4. Ändern Sie ggf. weitere Parameter.
- 5. Übertragen Sie die eingestellten Daten an die Stromversorgung (siehe [Kapitel 4.7, "Da](#page-11-0)[ten schreiben".](#page-11-0))

<span id="page-10-2"></span>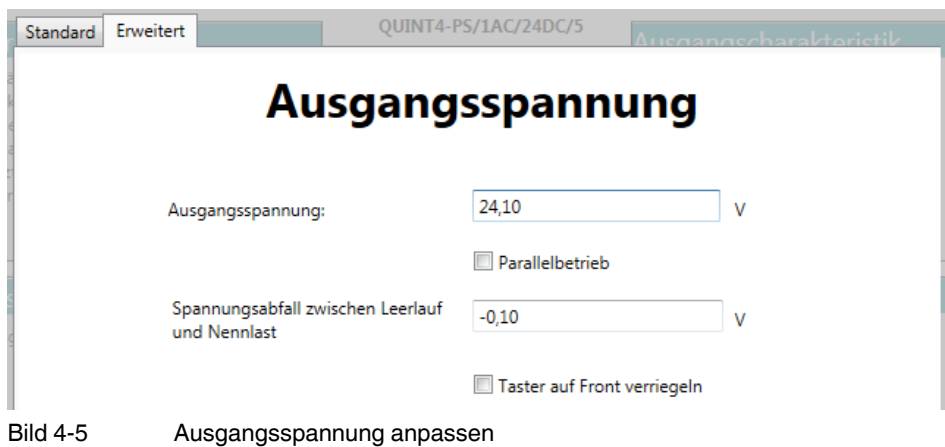

## <span id="page-11-3"></span><span id="page-11-0"></span>**4.7 Daten schreiben**

Wenn Sie die Konfiguration angepasst oder ein individuelles Profil erstellt haben, übertragen Sie die Daten auf die Stromversorgung.

- 1. Schalten Sie die Stromversorgung aus oder in den SLEEP MODE.
- 2. Wählen Sie im Hauptmenü die Schaltfläche "Schreiben".
- 3. Halten Sie den TWN4 MIFARE NFC USB ADAPTER vor das NFC-Symbol der Stromversorgung. Die Kommunikation wird automatisch aufgebaut und über die rote blinkende DAT LED signalisiert. Über die NFC-Schnittstelle werden die Daten an Ihre Stromversorgung übermittelt.

Wenn die Parametrierung abgeschlossen ist und Sie keine weiteren Einstellungen vornehmen möchten, können Sie die Stromversorgung einschalten.

## <span id="page-11-1"></span>**4.8 Profil speichern**

Wenn Sie Ihre individuelle Konfiguration zum Parametrieren von weiteren Stromversorgungen nutzen möchten, können Sie das Profil abspeichern und archivieren.

- 1. Öffnen Sie in der Menüleiste "Profile".
- 2. Selektieren Sie die Funktion "Konfiguration speichern unter..."
- 3. Wählen Sie einen Speicherort auf Ihrem PC.

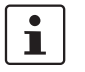

Das individuelle Profil Ihrer Stromversorgung wird auf Ihrem PC hinterlegt. Sie können das Profil nach Bedarf jederzeit wieder aufrufen.

## <span id="page-11-2"></span>**4.9 Log-Datei speichern**

Die Software speichert die eingestellten Parameter nach jedem Schreibvorgang in einer automatisch erzeugten Log-Datei. Sie können den Speicherort der Log-Datei wie folgt ändern:

- 1. Öffnen Sie in der Menüleiste "Einstellungen, Optionen".
- 2. Wählen Sie unter "Speicherort Log-Daten" einen Speicherort auf Ihrem PC. Betätigen Sie dazu die Schaltfläche mit den drei Punkten (...).
- 3. Speichern Sie jetzt Ihre Einstellungen.

## <span id="page-12-0"></span>**5 Gerätedaten**

Die Kategorie "Gerätedaten" bildet die gerätespezifischen Daten Ihrer Stromversorgung ab. Hier sind u. a. die "Gesamte-" und die "Letzte Betriebsdauer" angegeben. Die "Gesamte Betriebsdauer" gibt die Summe aller Betriebsstunden der Stromversorgung an. Die "Letzte Betriebsdauer" gibt die Betriebsstunden der Stromversorgung nach dem letzten Einschalten an.

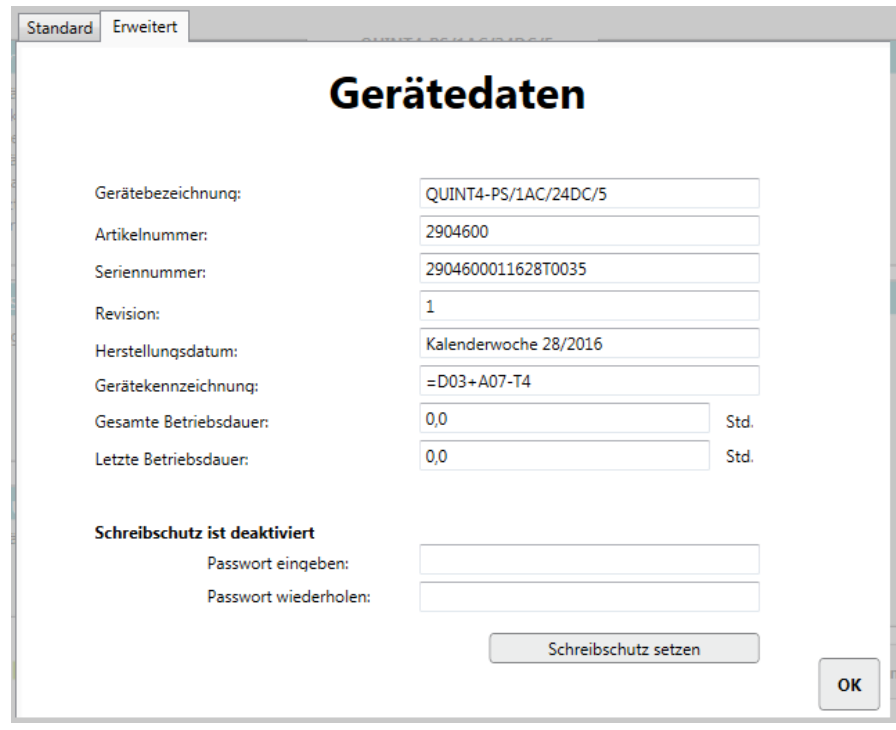

<span id="page-12-3"></span>Bild 5-1 Kategorie Gerätedaten

## <span id="page-12-1"></span>**5.1 Gerätekennzeichnung**

Sie haben die Möglichkeit, eine individuelle Gerätekennzeichnung für Ihre Stromversorgung zu vergeben. Geben Sie dazu einen Freitext in das Feld Gerätekennzeichnung ein.

## <span id="page-12-2"></span>**5.2 Schreibschutz vergeben**

Sie haben die Möglichkeit die Einstellungen Ihrer Stromversorgung mit einem Schreibschutz zu versehen.

- 1. Tragen Sie dazu ein **Passwort** in das Eingabefeld "Passwort eingeben" ein.
- 2. Wiederholen Sie den Eintrag im Eingabefeld "Passwort wiederholen".
- 3. Um den Schreibschutz zu aktivieren, klicken Sie auf die Schaltfläche "Schreibschutz setzen".
- 4. Übertragen Sie die eingestellten Daten an die Stromversorgung (siehe [Kapitel 4.7, "Da](#page-11-3)[ten schreiben"\)](#page-11-3).

## <span id="page-13-0"></span>**5.3 Schreibschutz aufheben**

Wenn Sie den Schreibschutz wieder aufheben möchten, gehen Sie wie folgt vor:

- 1. Tragen Sie das Passwort in das Eingabefeld "Passwort eingeben" ein.
- 2. Um den Schreibschutz zu deaktivieren, klicken Sie auf die Schaltfläche "Schreibschutz aufheben".
- 3. Übertragen Sie die eingestellten Daten an die Stromversorgung (siehe [Kapitel 4.7, "Da](#page-11-3)[ten schreiben"\)](#page-11-3).

## <span id="page-13-1"></span>**5.4 Passwort vergessen**

Wenn Sie Ihr Passwort vergessen haben, gehen Sie wie folgt vor:

- 1. Klicken Sie im Hauptmenü auf die Schaltfläche "Lesen". Die grüne CONN LED signalisiert, dass der Adapter betriebsbereit ist.
- 2. Halten Sie den TWN4 MIFARE NFC USB ADAPTER vor das NFC-Symbol der Stromversorgung. Die Kommunikation wird automatisch aufgebaut und über die rote blinkende DAT LED signalisiert.Die Software liest die Parameter der Stromversorgung und visualisiert diese auf Ihrem PC.
- 3. Öffnen Sie in der Menüleiste "Einstellungen, Optionen".
- 4. Aktivieren Sie das Kontrollkästchen "Speicherabzug-Datei schreiben".
- 5. Speichern Sie Ihre Einstellungen. Wählen Sie unter "Speicherort Log-Daten" einen Speicherort auf Ihrem PC. Betätigen Sie dazu die Schaltfläche mit den drei Punkten (...).
- 6. Verlassen Sie das Menü "Einstellungen, Optionen" über die Schaltfläche "OK".
- 7. Klicken Sie im Hauptmenü auf die Schaltfläche "Schreiben". Auf Ihrem Monitor öffnet sich das folgende Fenster:

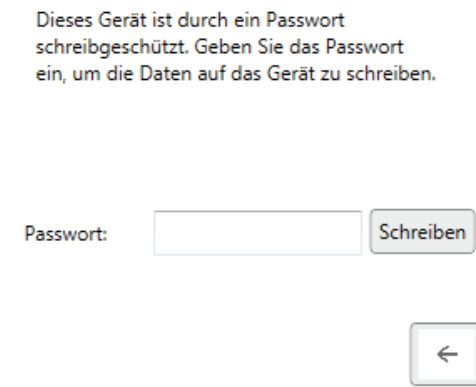

<span id="page-13-2"></span>Bild 5-2 Hinweis zur Passworteingabe

- 8. Betätigen Sie die Schaltfläche mit dem Pfeil (-). Sie gelangen zurück zum Hauptmenü. In dem von Ihnen gewählten Speicherort für die Log-Datei befindet sich jetzt eine .**mem-Datei**.
- 9. Schicken Sie diese Datei per E-Mail an: [DE-PS-Support@phoenixcontact.com](http://DE-PS-Support@phoenixcontact.com)

# <span id="page-14-0"></span>**6 Ausgangsspannung**

In der Kategorie "Ausgangsspannung" können Sie die Ausgangsspannung Ihrer Stromversorgung individuell einstellen. Konfigurieren Sie Ihre Stromversorgungen für eine optimale Verwendung im Parallelbetrieb. Um eine manuelle Veränderung der Spannung zu verhindern, verriegeln Sie die Taster auf der Frontseite der Stromversorgung.

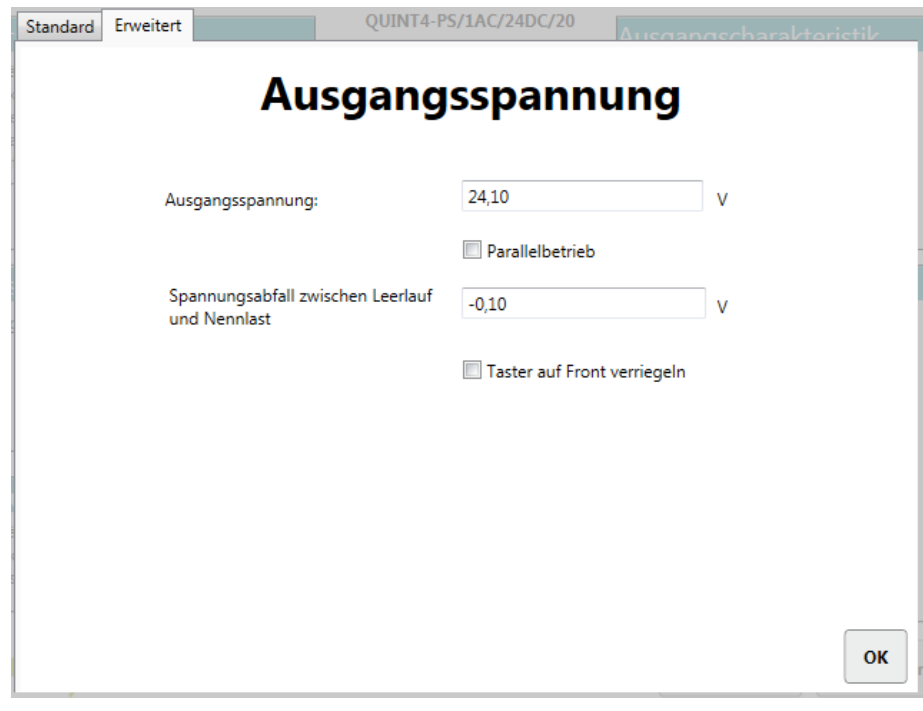

### <span id="page-14-2"></span>Bild 6-1 Kategorie Ausgangsspannung

## <span id="page-14-1"></span>**6.1 Ausgangsspannung im Leerlauf**

An dieser Stelle können Sie die Ausgangsspannung im Leerlauf einstellen. Die kleinstmögliche Schrittweite beträgt 0,01 V.

## <span id="page-15-0"></span>**6.2 Parallelbetrieb**

Typgleiche Stromversorgungen sind zur Redundanz und zur Leistungserhöhung parallel schaltbar.

Aktivieren Sie das Kontrollkästchen Parallelbetrieb, wenn Sie Ihre Stromversorgung parallel schalten möchten.

Im Parallelbetrieb legen Sie den Spannungsabfall zwischen Leerlauf und Nennlast auf

-0,5 V fest und erzielen damit eine optimale Stromaufteilung.

Wenn Sie das Kontrollkästchen Parallelbetrieb nicht aktivieren, ist der Spannungsabfall zwischen Leerlauf und Nennlast standardmäßig auf -0,1 V voreingestellt.

## <span id="page-15-1"></span>**6.3 Taster auf Front verriegeln**

Auf der Frontseite der Stromversorgung gibt es die zwei Taster  $\blacklozenge$ (-),  $\blacklozenge$ (+). Über diese Taster können Sie die Ausgangsspannung manuell einstellen.

Um eine manuelle Veränderung der Spannung zu vermeiden, bietet die Software die Möglichkeit, die Taster zu verriegeln. Aktivieren Sie dazu das Kontrollkästchen "Taster auf Front verriegeln".

# <span id="page-16-0"></span>**7 Ausgangscharakteristik**

Ausgangscharakteristik Smart HICCUP **EUSE MODE O** U/I Advanced U  $C<sub>TECHNOLOGY</sub>$ U U U.  $n_{\rm end}$ Optionen Statischer Boost **FUSE MODE Auslösezeit**  $0<sub>1</sub>$ Dynamischer Boost **FUSE MODE Auslösestrom** 100  $\frac{9}{6}$  $5.0$ Selective Fuse Breaking (SFB) ОK Bild 7-1 Kategorie Ausgangscharakteristik

Für spezielle Anforderungen ist es möglich sowohl die Ausgangscharakteristik als auch das Überlastverhalten der Stromversorgung individuell anzupassen.

## <span id="page-16-2"></span><span id="page-16-1"></span>**7.1 Ausgangskennlinien**

Sie können zwischen den drei Kennlinien **U/I Advanced, Smart HICCUP** und **FUSE MODE** wählen. Dies ermöglicht eine optimale Anpassung der Stromversorgung an die zu versorgende Last.

Bei der **U/I Advanced** Kennlinie können Sie den statischen und dynamischen Boost, sowie die SFB-Technology deaktivieren und ggf. wieder aktivieren. Standardmäßig sind bei dieser Kennlinie alle drei Auswahlmöglichkeiten aktiviert.

Bei der **Smart HICCUP** Kennlinie sind standardmäßig der statische sowie der dynamische Boost aktiviert. Bei Bedarf können Sie beide Auswahlmöglichkeiten deaktivieren bzw. wieder aktivieren.

Bei der **FUSE MODE** Kennlinie ist standardmäßig der statische Boost aktiviert. Dieser kann ebenfalls bei Bedarf deaktiviert bzw. wieder aktiviert werden.

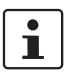

 $\mathbf{i}$ 

Werksseitig ist bei Ihrer Stromversorgung die Ausgangskennlinie U/I Advanced eingestellt.

Weiterführende Informationen zu den einzelnen Kennlinien entnehmen Sie dem Datenblatt der QUINT POWER-Stromversorgungen [phoenixcontact.net/products.](http://phoenixcontact.net/products)

### <span id="page-17-0"></span>**7.1.1 Statischer Boost**

Sie können den statischen Boost ab- oder einschalten, indem Sie das entsprechende Kontrollkästchen deaktivieren bzw. aktivieren.

Beachten Sie, dass beim Deaktivieren des statischen Boosts, gleichzeitig der dynamische Boost und die SFB Technology abgeschaltet werden.

### <span id="page-17-1"></span>**7.1.2 Dynamischer Boost**

Sie haben die Möglichkeit den dynamischen Boost ab- oder einschalten, indem Sie das entsprechende Kontrollkästchen deaktivieren bzw. aktivieren.

Beachten Sie, dass beim Abschalten des dynamischen Boosts die SFB Technology mit abgeschaltet wird. Beim Einschalten des dynamischen Boosts wird gleichzeitig der statische Boost aktiviert.

### **7.1.3 Selective Fuse Breaking (SFB)**

Sie können die SFB Technology ab- oder einschalten, indem Sie das entsprechende Kontrollkästchen deaktivieren bzw. aktivieren.

Beachten Sie, dass beim Einschalten der SFB Technology gleichzeitig der statische und der dynamische Boost aktiviert werden.

### **7.1.4 FUSE MODE Auslösezeit (tFUSE)**

Die FUSE MODE Auslösezeit ist im Bereich von 0,0 bis 12,0 Sekunden mit einer Schrittweite von 0,05 Sekunden einstellbar.

## **7.1.5 FUSE MODE Auslösestrom (IFUSE)**

Der FUSE MODE Auslösestrom wird als prozentualer Wert im Bereich von 25 % bis 100 % angegeben. Dabei ist eine Schrittweite von 1 % einstellbar. Der absolute Auslösestrom wird automatisch berechnet und angezeigt.

Beispiel **Beispiel** Ihre Stromversorgung hat eine Nennausgangsspannung von 24 V und liefert einen Nennausgangsstrom von 10 A. Um den Spannungsabfall über den Leitungen zu kompensieren, stellen Sie die Ausgangsspannung der Stromversorgung auf 26 V.

> Im Fall eines Kurzschlusses soll die Stromversorgung beim Überschreiten des FUSE MODE Auslösestroms sekundärseitig abschalten. Der absolute Schwellwert wird dann wie folgt berechnet:

Nennausgangsspannung:  $U_{N}$  = 24 V

Nennausgangsstrom:

$$
I_{N} = 10 \text{ A}
$$

Unter Kategorie "Ausgangsspannung" eingestellte Spannung:  $U_{\rm sc} = 26 \text{ V}$ 

Relativer FUSE MODE Auslösestrom:  $I_{\text{Fuse. rel}} = 100 %$ 

Absoluter FUSE MODE Auslösestrom:

$$
I_{\text{Fuse, abs}} = I_{\text{Fuse, rel}} \cdot \frac{U_{N} \cdot I_{N}}{U_{\text{Set}}} = 9.2 \text{ A}
$$

# <span id="page-19-0"></span>**8 Signalisierung**

Zur präventiven Funktionsüberwachung verfügt die Stromversorgung über zwei parametrierbare Schaltausgänge Out 1 und Out 2 sowie über einen potentialfreien und ebenfalls frei parametrierbaren Relaisschaltausgang Out 13/14. Out 1 und Out 13/14 sind digitale Signalausgänge. Out 2 kann ein analoges oder ein digitales Signal ausgegeben.

<span id="page-19-1"></span>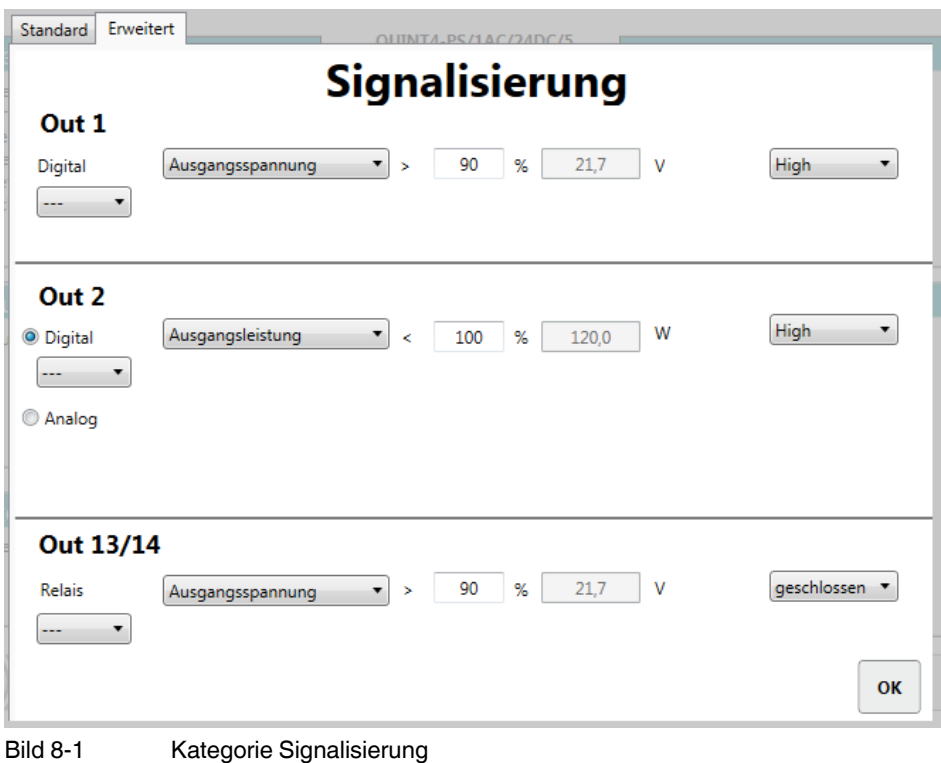

## <span id="page-20-0"></span>**8.1 Signalausgang Out 1**

Der Ausgang Out 1 wird als **digitaler Signalausgang** zur präventiven Funktionsüberwachung verwendet. Je nach Anforderung sind unterschiedliche Signalabhängigkeiten konfigurierbar.

### **8.1.1 Signaloptionen**

Wählen Sie eine Signaloption aus den aufgelisteten Parametern:

- Ausgangsspannung
- Ausgangsstrom
- Ausgangsleistung
- **Betriebsstunden**
- Temperatur OK
- Eingangsspannung OK
- Overvoltage Protection (OVP)

Zusätzliche Signaloption für die Geräte 3AC/24DC/10A und 3AC/24DC/20A:

– Phasenüberwachung

Signalzustand Out 1 verändert sich,

- wenn die aktuelle **Ausgangsspannung** einen parametrierbaren Schwellwert überschreitet
- wenn der aktuelle **Ausgangsstrom** einen parametrierbaren Schwellwert überschreitet
- wenn die aktuelle **Ausgangsleistung** einen parametrierbaren Schwellwert überschreitet
- wenn die Gerätelaufzeit (**Betriebsstunden)** einen parametrierbaren Schwellwert überschreitet
- als Frühwarnung für eine überhöhte Betriebstemperatur (> 60 °C) (**Temperatur OK**)
- wenn die Eingangsspannung der Stromversorgung für 10 ms unterbrochen ist (**Eingangsspannung OK)** oder
- wenn die geräteinterne Schaltung zum Schutz gegen Überspannungen am Ausgang aktiv wird (**Overvoltage Protection (OVP))** oder
- wenn eine Phase vollständig ausfällt oder die Spannungsdifferenz zwischen den Phasen >10 % beträgt **(Phasenüberwachung)**

### **8.1.2 Schwellwert**

Wenn Sie die Signaloptionen **Ausgangsleistung**, **Ausgangsspannung** oder **Ausgangsstrom** wählen, wird ein relativer Schwellwert definiert. Sie können den relativen Schwellwert in 1%-Schritten angeben. Der absolute Schwellwert wird automatisch berechnet und angezeigt.

Wenn Sie die Signaloption **Betriebsstunden** wählen, ist ein absoluter Schwellwert einstellbar. Die Betriebsstunden können Sie mit einer Schrittweite von 0,1 h angeben.

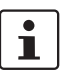

Die Lebensdauererwartung der Stromversorgung entnehmen Sie dem Datenblatt [phoenixcontact.net/products.](http://phoenixcontact.net/products)

#### **Ausgangsspannung**

Der Schwellwert der Ausgangsspannung ist im Bereich von 25 % bis 135 % der aktuell eingestellten Ausgangsspannung parametrierbar. Beispiel 1 zeigt die Berechnung des Schwellwerts.

**Beispiel 1** Die Nennausgangsspannung Ihrer Stromversorgung beträgt 24 V. Um den Spannungsabfall über den Leitungen zu kompensieren, stellen Sie die Ausgangsspannung der Stromversorgung auf 25 V. Zur Überwachung der **Ausgangsspannung** wählen Sie einen relativen Schwellwert von 90 %. Der absolute Wert wird wie folgt berechnet:

Eingestellte Ausgangsspannung:

$$
U_{\text{Set}} = 25 \text{ V}
$$

Relativer Schwellwert:

 $U_{\text{Th, rel}} = 90 %$ 

Absoluter Schwellwert:  $U_{\text{Th, abs}} = U_{\text{Th, rel}} \cdot U_{\text{Set}} = 22.5 \text{ V}$ 

### **Ausgangsstrom und Ausgangsleistung**

Die Einstellbereiche für den Schwellwert des Ausgangsstroms und der Ausgangsleistung sind geräteabhängig (siehe Tabelle 8-1 "Einstellbereich der Signalisierung Ausgangsstrom [und Ausgangsleistung"\)](#page-21-0). Zudem beeinflussen der statische- und dynamische Boost die Einstellungen. In der Kategorie Ausgangscharakteristik können Sie den statischen- und dyna-mischen Boost einstellen (siehe [Kapitel 7.1.1, "Statischer Boost"](#page-17-0) und [Kapitel 7.1.2, "Dyna](#page-17-1)[mischer Boost"\)](#page-17-1).

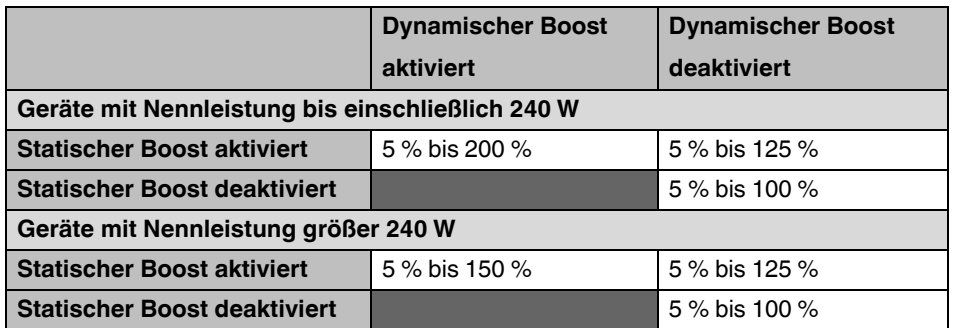

<span id="page-21-0"></span>Tabelle 8-1 Einstellbereich der Signalisierung Ausgangsstrom und Ausgangsleistung

Der absolute Schwellwert für Ausgangsstrom und Ausgangsleistung wird automatisch berechnet und angezeigt. Die Berechnung des Schwellwerts zeigen Beispiel 2 und 3.

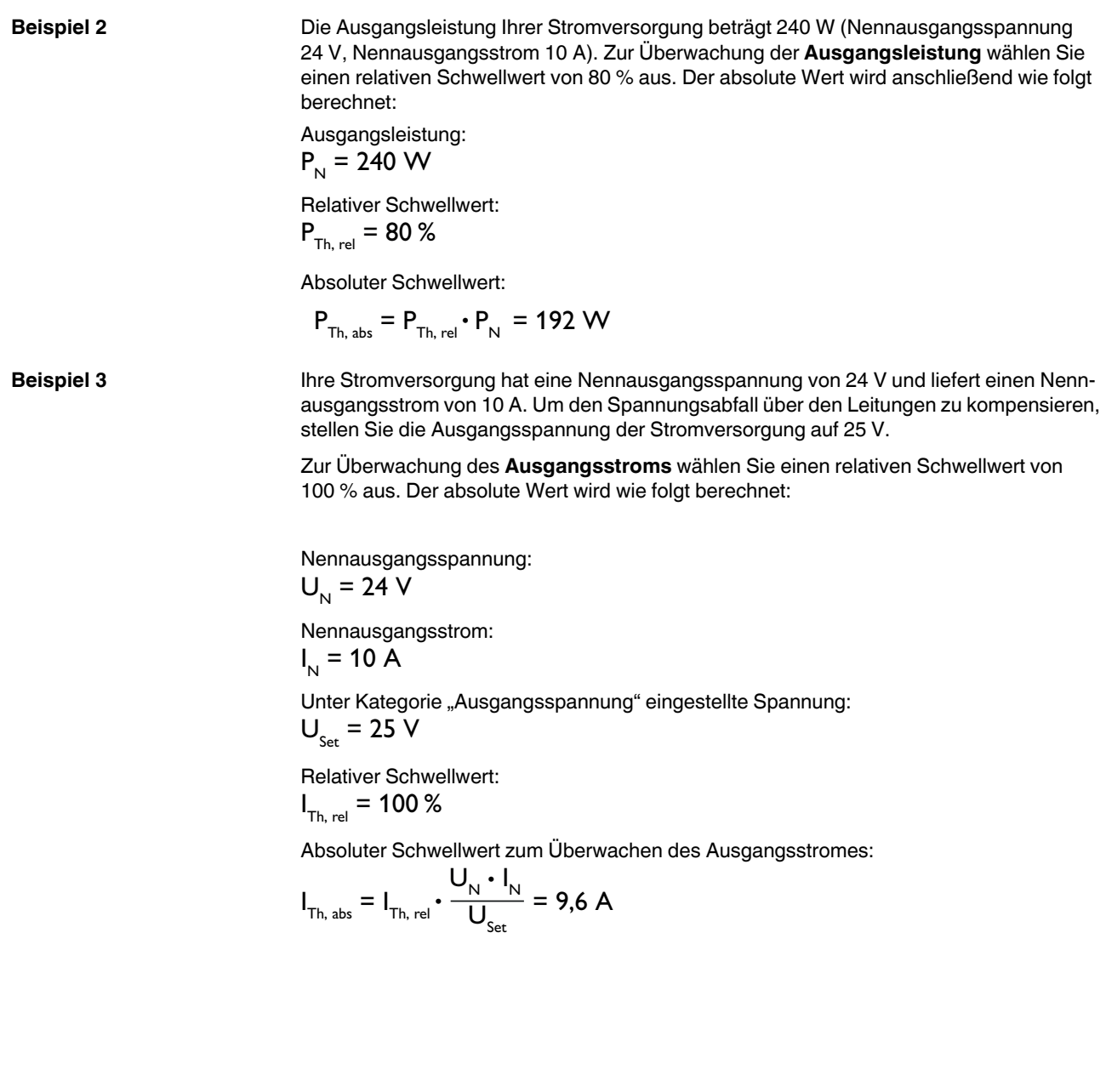

### **8.1.3 Ausgangszustand**

Der Zustand des Signalausgangs wird auf "High" oder "Low" eingestellt. Der ausgewählte Ausgangszustand gilt, solange die definierten Bedingungen, bestehend aus **Signaloption** und **Schwellwert**, erfüllt sind.

### $Out 1$

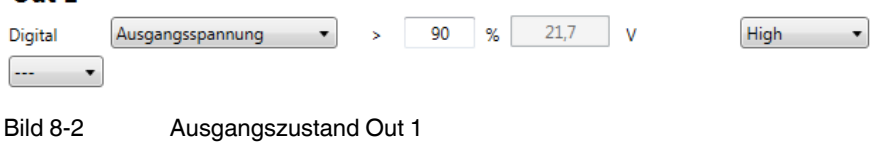

<span id="page-23-1"></span>In der Konfiguration wird der Ausgangszustand von Out 1 mit "High" angegeben. Dies gilt, solange die Ausgangsspannung größer als 90 % der eingestellten Ausgangsspannung ist. Wenn die Ausgangsspannung unter den Wert von 90 % sinkt, wechselt der Ausgang Out 1 auf ..Low".

### **8.1.4 Verknüpfung zweier Signaloptionen**

Sie können zwei Signaloptionen zur präventiven Funktionsüberwachung miteinander verknüpfen. Wählen Sie dazu die Registerkarte "Erweitert" und selektieren sie in dem entsprechenden Drop-down-Menü die "UND"-Verknüpfung.

## <span id="page-23-0"></span>**8.2 Signalausgang Out 2**

Der Ausgang Out 2 wird als **digitaler oder analoger Signalausgang** zur präventiven Funktionsüberwachung verwendet. Je nach Anforderung sind unterschiedliche Signalabhängigkeiten konfigurierbar.

### **8.2.1 Digital**

### **Signaloptionen**

Wählen Sie eine Signaloption aus den aufgelisteten Parametern:

- Ausgangsspannung
- Ausgangsstrom
- Ausgangsleistung
- **Betriebsstunden**
- Temperatur OK
- Overvoltage Protection (OVP)

Zusätzliche Signaloption für die Geräte 3AC/24DC/10A und 3AC/24DC/20A:

– Phasenüberwachung

Signalzustand Out 2 verändert sich,

- wenn die aktuelle **Ausgangsspannung** einen parametrierbaren Schwellwert überschreitet
- wenn der aktuelle **Ausgangsstrom** einen parametrierbaren Schwellwert überschreitet
- wenn die aktuelle **Ausgangsleistung** einen parametrierbaren Schwellwert überschreitet
- wenn die Gerätelaufzeit (in **Betriebsstunden)** einen parametrierbaren Schwellwert überschreitet
- als Frühwarnung für eine überhöhte Betriebstemperatur (> 60 °C) (**Temperatur OK**)
- wenn die geräteinterne Schaltung zum Schutz gegen Überspannungen am Ausgang aktiv wird (**Overvoltage Protection (OVP))** oder
- wenn eine Phase vollständig ausfällt oder die Spannungsdifferenz zwischen den Phasen >10 % beträgt **(Phasenüberwachung)**

### **Schwellwert**

Wenn Sie die Signaloptionen **Ausgangsleistung**, **Ausgangsspannung** oder **Ausgangsstrom** wählen, wird ein relativer Schwellwert definiert. Sie können den relativen Schwellwert mit einer 1%-igen Genauigkeit angeben. Der absolute Schwellwert wird automatisch berechnet und angezeigt. Die Berechnung der absoluten Schwellwerte erfolgt äquivalent zu den erläuterten Berechnungsvorschriften in [Kapitel 8.1, "Signalausgang Out 1".](#page-20-0)

Wenn Sie die Signaloption **Betriebsstunden** wählen, ist ein absoluter Schwellwert einstellbar. Die Betriebsstunden können Sie mit einer Schrittweite von 0,1 h angeben.

### **Ausgangszustand**

Der Zustand des Signalausgangs wird auf "High" oder "Low" eingestellt. Der ausgewählte Ausgangszustand gilt, solange die definierten Bedingungen, bestehend aus **Signaloption** und **Schwellwert**, erfüllt sind.

#### **Verknüpfung zweier Signaloptionen**

Weiterhin besteht die Möglichkeit zwei Signaloptionen zur präventiven Funktionsüberwachung miteinander zu verknüpfen. Wählen Sie dazu die Registerkarte "Erweitert" und selektieren sie in dem entsprechenden Drop-down-Menü die "UND"-Verknüpfung.

## **8.2.2 Analog**

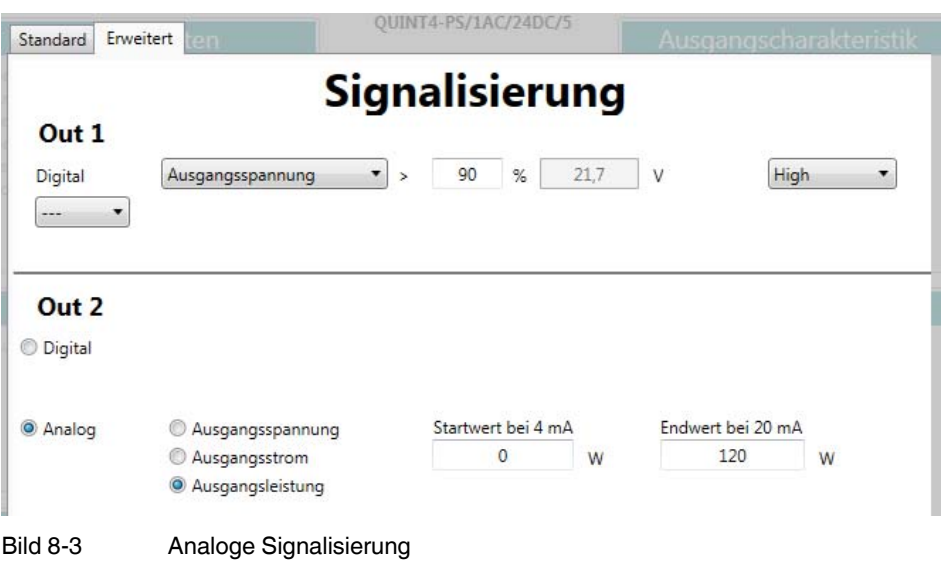

### <span id="page-25-0"></span>**Signaloptionen**

Legen Sie entweder die **Ausgangsspannung**, den **Ausgangsstrom** oder die **Ausgangsleistung** als Analogsignal im Bereich von 4 mA bis 20 mA auf den Signalausgang.

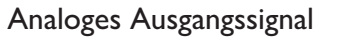

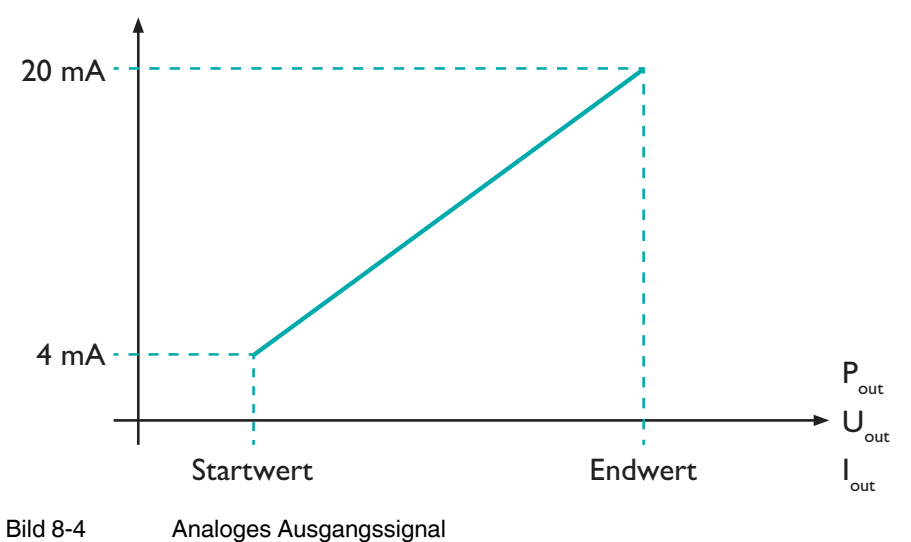

<span id="page-25-1"></span>Der Startwert und der Endwert des analogen Ausgangssignals sind zwischen 4 mA und 20 mA einstellbar. Die Einstellbereiche dieser Werte sind abhängig von der zuvor ausgewählten Signaloption.

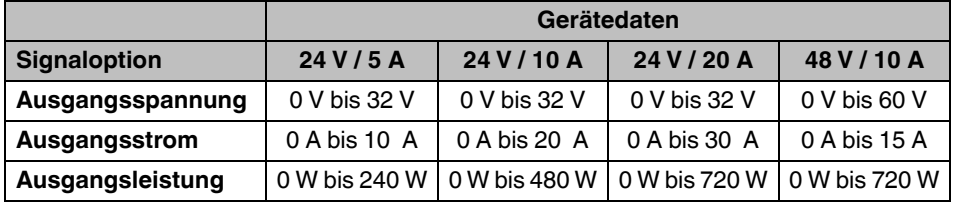

<span id="page-26-1"></span>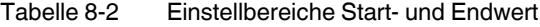

## <span id="page-26-0"></span>**8.3 Signalausgang Out 13/14**

Der potentialfreie Relaiskontakt Out 13/14 wird ebenfalls zur präventiven Funktionsüberwachung verwendet. Je nach Anforderung sind unterschiedliche Signalabhängigkeiten konfigurierbar.

### **8.3.1 Signaloptionen**

Wählen Sie eine Signaloption aus den aufgelisteten Parametern:

- Ausgangsspannung
- Ausgangsstrom
- Ausgangsleistung
- **Betriebsstunden**
- Temperatur OK
- Eingangsspannung OK
- Overvoltage Protection (OVP)

Zusätzliche Signaloption für die Geräte 3AC/24DC/10A und 3AC/24DC/20A:

– Phasenüberwachung

Der Signalzustand Out 13/14 verändert sich,

- wenn die aktuelle **Ausgangsspannung** einen parametrierbaren Schwellwert überschreitet
- wenn der aktuelle **Ausgangsstrom** einen parametrierbaren Schwellwert überschreitet
- wenn die aktuelle **Ausgangsleistung** einen parametrierbaren Schwellwert überschreitet
- wenn die Gerätelaufzeit (in **Betriebsstunden)** einen parametrierbaren Schwellwert überschreitet
- als Frühwarnung für eine überhöhte Betriebstemperatur (> 60 °C) (**Temperatur OK**)
- wenn die Eingangsspannung der Stromversorgung für 10 ms unterbrochen ist (**Eingangsspannung OK)** oder
- wenn die geräteinterne Schaltung zum Schutz gegen Überspannungen am Ausgang aktiv wird (**Overvoltage Protection (OVP))** oder
- wenn eine Phase vollständig ausfällt oder die Spannungsdifferenz zwischen den Phasen >10 % beträgt **(Phasenüberwachung)**

### **8.3.2 Schwellwert**

Wenn Sie die Signaloptionen **Ausgangsleistung**, **Ausgangsspannung** oder **Ausgangsstrom** wählen, wird ein relativer Schwellwert definiert. Sie können den relativen Schwellwert in 1%-Schritten angeben. Der absolute Schwellwert wird automatisch berechnet und angezeigt. Die Berechnung der absoluten Schwellwerte erfolgt äquivalent zu den erläuter-ten Berechnungsvorschriften in [Kapitel 8.1, "Signalausgang Out 1"](#page-20-0).

Wenn Sie die Signaloption **Betriebsstunden** wählen, ist ein absoluter Schwellwert einstellbar. Die Betriebsstunden können Sie mit einer Schrittweite von 0,1 h angeben.

Der Schwellwert für die Ausgangsspannung ist im Bereich von 25 % bis 135 % parametrierbar.

### **8.3.3 Ausgangszustand**

Der Zustand des Signalausgangs wird auf "geschlossen" oder "offen" eingestellt. Der ausgewählte Ausgangszustand gilt, solange die definierten Bedingungen, bestehend aus **Signaloption** und **Schwellwert**, erfüllt sind.

### Out 13/14

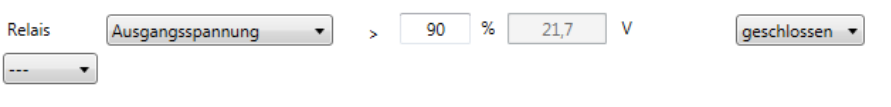

<span id="page-27-0"></span>Bild 8-5 Ausgangszustand Out 13/14

Wenn die Ausgangsspannung größer als 90 % der eingestellten Ausgangsspannung ist, ist der Relaiskontakt von Out 13/14 geschlossen (siehe [Bild 8-5 "Ausgangszustand Out](#page-27-0)  [13/14"\)](#page-27-0). Wenn die Ausgangsspannung unter diesen Wert sinkt, öffnet sich der Kontakt.

### **Verknüpfung zweier Signaloptionen**

Sie können zwei Signaloptionen zur präventiven Funktionsüberwachung miteinander verknüpfen. Wählen Sie dazu die Registerkarte "Erweitert" und selektieren sie in dem entsprechenden Drop-down-Menü die "UND"-Verknüpfung.

# <span id="page-28-0"></span>**9 Steuereingang**

Die Stromversorgung wird über den Signalausgang Rem sekundärseitig ausgeschaltet. Das Gerät ist dann im SLEEP MODE. Bei der Beschaltung des Steuereingangs werden die Zustände "Open active" und "Closed active" unterschieden.

<span id="page-28-1"></span>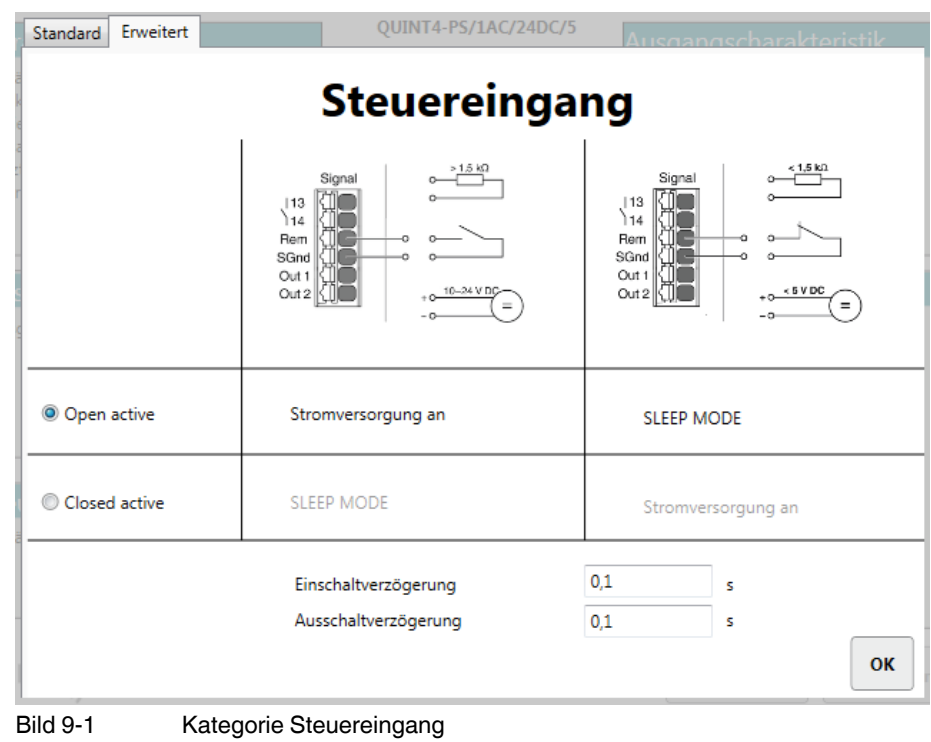

## <span id="page-29-0"></span>**9.1 Open active**

Wird das Optionsfeld **Open active** aktiviert, ist die **Stromversorgung eingeschaltet**, wenn

- Sie zwischen den Signalkontakten Rem und SGnd einen Widerstand größer als 1,5 k $\Omega$ anschließen,
- die Signalkontakte Rem und SGnd geöffnet sind oder
- zwischen den Signalkontakten Rem und SGnd eine Spannungsquelle angeschlossen wird, die eine Spannung im Bereich 10 V bis 24 V DC liefert.

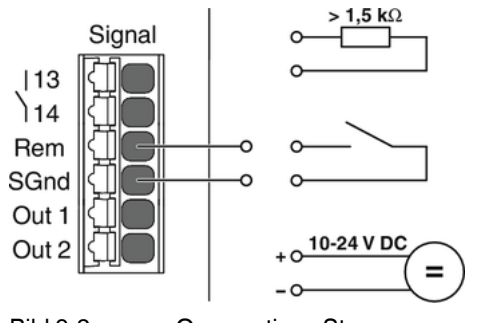

<span id="page-29-1"></span>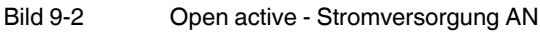

### Die **Stromversorgung** lässt sich **sekundärseitig ausschalten**, wenn

- Sie zwischen den Signalkontakten Rem und SGnd einen Widerstand kleiner als 1,5 k $\Omega$ anschließen,
- die Signalkontakte Rem und SGnd kurzgeschlossen sind oder
- zwischen den Signalkontakten Rem und SGnd eine Spannungsquelle angeschlossen wird, die eine Spannung im Bereich 0 V bis 5 V DC liefert.

<span id="page-29-2"></span>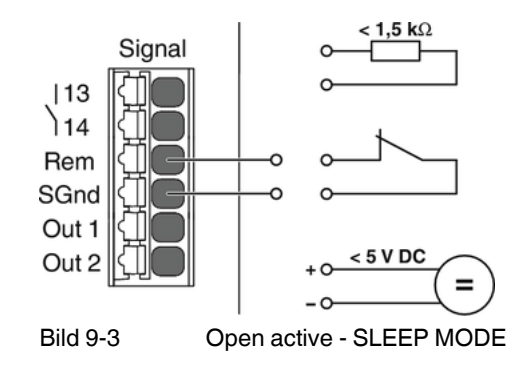

## <span id="page-30-0"></span>**9.2 Closed active**

Wird das Optionsfeld **Closed active** aktiviert, ist die **Stromversorgung eingeschaltet**, wenn

- Sie zwischen den Signalkontakten Rem und SGnd einen Widerstand kleiner als 1,5 k $\Omega$ anschließen,
- die Signalkontakte Rem und SGnd kurzgeschlossen sind oder
- zwischen den Signalkontakten Rem und SGnd eine Spannungsquelle angeschlossen wird, die eine Spannung im Bereich 0 V bis 5 V DC liefert.

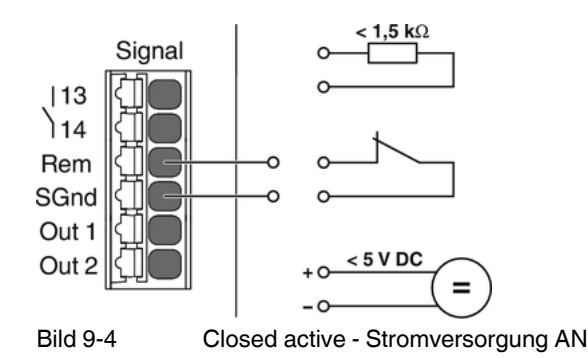

<span id="page-30-1"></span>Die Stromversorgung lässt sich dann **sekundärseitig ausschalten,** wenn

- Sie zwischen den Signalkontakten Rem und SGnd einen Widerstand größer als 1,5 k $\Omega$ anschließen,
- die Signalkontakte Rem und SGnd geöffnet sind oder
- zwischen den Signalkontakten Rem und SGnd eine Spannungsquelle angeschlossen wird, die eine Spannung im Bereich 10 V bis 24 V DC liefert.

<span id="page-30-2"></span>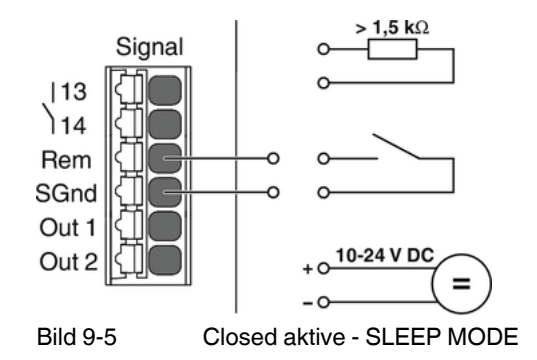

## <span id="page-31-0"></span>**9.3 Einschaltverzögerung**

Die Einschaltverzögerung für den Steuereingang ist im Bereich von 0 bis 12 Sekunden mit einer Schrittweite von 0,1 Sekunden einstellbar.

## <span id="page-31-1"></span>**9.4 Ausschaltverzögerung**

Die Ausschaltverzögerung für den Steuereingang ist im Bereich von 0 bis 12 Sekunden mit einer Schrittweite von 0,1 Sekunden einstellbar.

# <span id="page-32-0"></span>**A Verzeichnisanhang**

## <span id="page-32-1"></span>**A 1 Abbildungsverzeichnis**

# [Kapitel 4](#page-7-0)

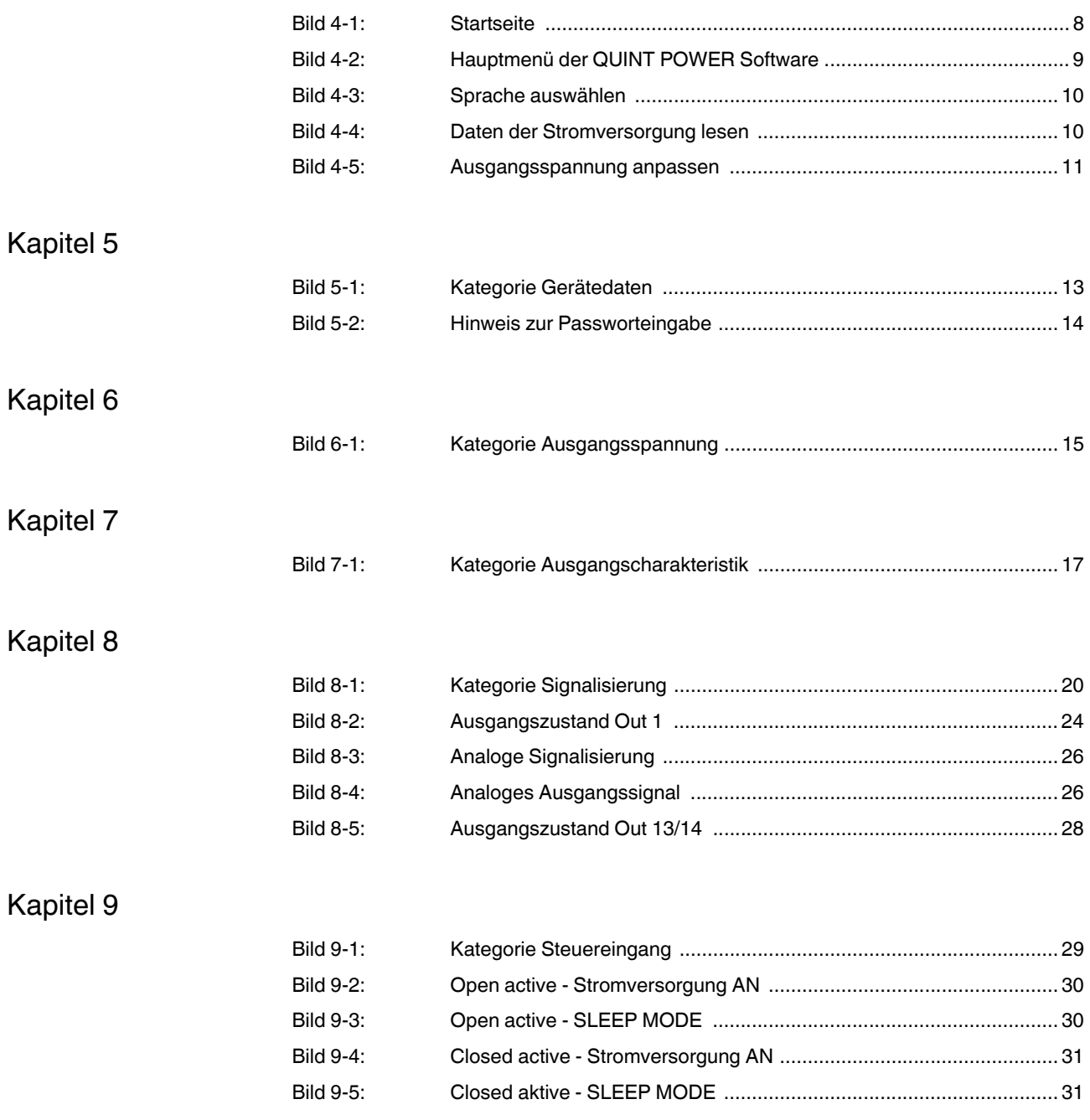

## <span id="page-33-0"></span>**A 2 Tabellenverzeichnis**

[Kapitel 8](#page-19-0) 

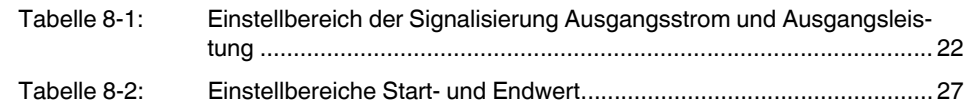

## Bitte beachten Sie folgende Hinweise

### **Allgemeine Nutzungsbedingungen für Technische Dokumentation**

Phoenix Contact behält sich das Recht vor, die technische Dokumentation und die in den technischen Dokumentationen beschriebenen Produkte jederzeit ohne Vorankündigung zu ändern, zu korrigieren und/oder zu verbessern, soweit dies dem Anwender zumutbar ist. Dies gilt ebenfalls für Änderungen, die dem technischen Fortschritt dienen.

Der Erhalt von technischer Dokumentation (insbesondere von Benutzerdokumentation) begründet keine weitergehende Informationspflicht von Phoenix Contact über etwaige Änderungen der Produkte und/oder technischer Dokumentation. Sie sind dafür eigenverantwortlich, die Eignung und den Einsatzzweck der Produkte in der konkreten Anwendung, insbesondere im Hinblick auf die Befolgung der geltenden Normen und Gesetze, zu überprüfen. Sämtliche der technischen Dokumentation zu entnehmenden Informationen werden ohne jegliche ausdrückliche, konkludente oder stillschweigende Garantie erteilt.

Im Übrigen gelten ausschließlich die Regelungen der jeweils aktuellen Allgemeinen Geschäftsbedingungen von Phoenix Contact, insbesondere für eine etwaige Gewährleistungshaftung.

Dieses Handbuch ist einschließlich aller darin enthaltenen Abbildungen urheberrechtlich geschützt. Jegliche Veränderung des Inhaltes oder eine auszugsweise Veröffentlichung sind nicht erlaubt.

Phoenix Contact behält sich das Recht vor, für die hier verwendeten Produktkennzeichnungen von Phoenix Contact-Produkten eigene Schutzrechte anzumelden. Die Anmeldung von Schutzrechten hierauf durch Dritte ist verboten.

Andere Produktkennzeichnungen können gesetzlich geschützt sein, auch wenn sie nicht als solche markiert sind.

## <span id="page-35-0"></span>So erreichen Sie uns **Internet** Aktuelle Informationen zu Produkten von Phoenix Contact und zu unseren Allgemeinen Geschäftsbedingungen finden Sie im Internet unter: [phoenixcontact.com](http://phoenixcontact.com). Stellen Sie sicher, dass Sie immer mit der aktuellen Dokumentation arbeiten. Diese steht unter der folgenden Adresse zum Download bereit: [phoenixcontact.net/products.](http://phoenixcontact.net/products) **Ländervertretungen** Bei Problemen, die Sie mit Hilfe dieser Dokumentation nicht lösen können, wenden Sie sich bitte an Ihre jeweilige Ländervertretung. Die Adresse erfahren Sie unter [phoenixcontact.com](http://phoenixcontact.com). **Herausgeber** PHOENIX CONTACT GmbH & Co. KG Flachsmarktstraße 8 32825 Blomberg DEUTSCHLAND Wenn Sie Anregungen und Verbesserungsvorschläge zu Inhalt und Gestaltung unseres Handbuchs haben, würden wir uns freuen, wenn Sie uns Ihre Vorschläge zusenden an: tecdoc@phoenixcontact.com